# أساسيات قاعدة البيانات

## **Microsoft Access 2010**

## **كلٌة االدارة وااللتصاد / لسم نظم المعلومات االدارٌة**

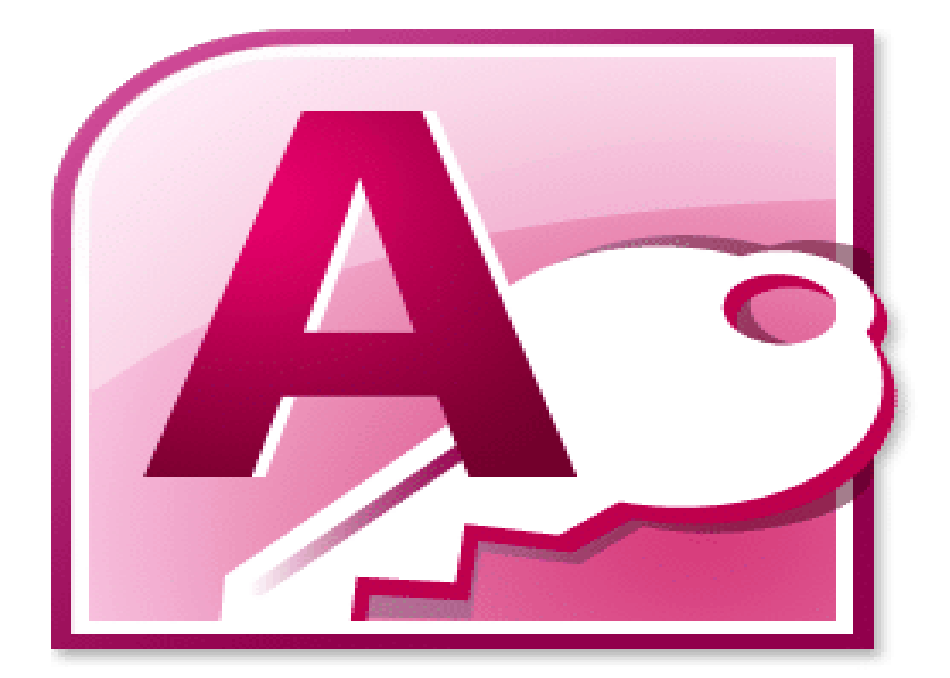

الغرض من الملزمة هو ان يكون لدى الطالب نظرة عامة مختصرة عن قواعد البيانات - ما هى قواعد البيانات، ولماذا قد ترغب في استخدامها، وما هي الوظائف المختلفة التي تقوم بها قاعدة البيانات سنتطرق الى:

- [ما الممصود بماعدة البٌانات؟](https://support.microsoft.com/ar-sa/office/%D8%A3%D8%B3%D8%A7%D8%B3%D9%8A%D8%A7%D8%AA-%D9%82%D8%A7%D8%B9%D8%AF%D8%A9-%D8%A7%D9%84%D8%A8%D9%8A%D8%A7%D9%86%D8%A7%D8%AA-a849ac16-07c7-4a31-9948-3c8c94a7c204#__toc257378454)
- [أجزاء لاعدة بٌاناتAccess](https://support.microsoft.com/ar-sa/office/%D8%A3%D8%B3%D8%A7%D8%B3%D9%8A%D8%A7%D8%AA-%D9%82%D8%A7%D8%B9%D8%AF%D8%A9-%D8%A7%D9%84%D8%A8%D9%8A%D8%A7%D9%86%D8%A7%D8%AA-a849ac16-07c7-4a31-9948-3c8c94a7c204#__toc257378455)

**ما الممصود بماعدة البٌانات؟**

قاعدة البيانات هي أداة لتجميع المعلومات وتنظيمها. يمكن لقواعد البيانات تخزين المعلومات حول الأشخاص أو المنتجات أو الطلبات أو أي شيء آخر. تظهر العديد من قواعد البيانات كقائمة في برنامج معالجة الكلمات أو جدول البيانات. كلما زاد حجم القائمة، تبدأ حالات عدم التناسق والتكرار في الظهور بين البيانات. يصبح من الصعب فهم البيانات في نموذج القائمة، كما تكون طرق البحث عن المجموعات الفرعية للبيانات أو سحبها للمراجعة محدودة. وبمجرد ظهور ِ تلك المشاكل، يكون من الأفضل نقل البيانات إلى قاعدة بيانات تم إنشاؤها بواسطة نظام إدارة لاعدة البٌانات مثل Access.

تعتبر قاعدة البيانات الإلكترونية هي حاوية من العناصر . يمكن لقاعدة بيانات واحدة أن تحتوي على أكثر من جدول واحد. على سبيل المثال، لا يعتبر نظام تعقب المخزون الذي يستخدم ثلاثة جداول في ثلاث قواعد بيانات، ولكن قاعدة بيانات واحدة تحتوي على ثلاثة جداول.

باستخدامAccess ، يمكنك تنفيذ ما يلي:

- إضافة بيانات جديدة إلى قاعدة بيانات، مثل عنصر جديد في مخزون.
- تحرير البيانات الموجودة في فاعدة البيانات، كتغيير الموقع الحالي للعنصر .
	- حذف المعلومات، ربما إذا تم بيع عنصر أو إهماله.
		- تنظٌم البٌانات وعرضها بطرق مختلفة.
- مشاركة البيانات مع الآخرين من خلال التقارير أو رسائل البريد الإلكتروني أو الإنترنت.

## **أجزاء لاعدة بٌاناتAccess**

الأقسام التالية هي أوصاف مختصرة لأجزاء من قاعدة بيانات Access النموذجي.

- [الجداول](https://support.microsoft.com/ar-sa/office/%D8%A3%D8%B3%D8%A7%D8%B3%D9%8A%D8%A7%D8%AA-%D9%82%D8%A7%D8%B9%D8%AF%D8%A9-%D8%A7%D9%84%D8%A8%D9%8A%D8%A7%D9%86%D8%A7%D8%AA-a849ac16-07c7-4a31-9948-3c8c94a7c204#__toc257378512)
- [النماذج](https://support.microsoft.com/ar-sa/office/%D8%A3%D8%B3%D8%A7%D8%B3%D9%8A%D8%A7%D8%AA-%D9%82%D8%A7%D8%B9%D8%AF%D8%A9-%D8%A7%D9%84%D8%A8%D9%8A%D8%A7%D9%86%D8%A7%D8%AA-a849ac16-07c7-4a31-9948-3c8c94a7c204#__toc257378513)
- التقارير
- [االستعالمات](https://support.microsoft.com/ar-sa/office/%D8%A3%D8%B3%D8%A7%D8%B3%D9%8A%D8%A7%D8%AA-%D9%82%D8%A7%D8%B9%D8%AF%D8%A9-%D8%A7%D9%84%D8%A8%D9%8A%D8%A7%D9%86%D8%A7%D8%AA-a849ac16-07c7-4a31-9948-3c8c94a7c204#__toc257378515)

#### **الجداول**

ظماً يشبه جدول قاعدة البيانات جدول البيانات من ناحية المظهر حيث يتم تخزين البيانات في صفوف وأعمدة. لذلك في معظم الأحوال يكون من السهل استيراد جدول بيانات إلى جدول قاعدة البيانات. أما نقطة الاختلاف الرئيسية بين تخزين البيانات في جدول بيانات أو تخزينها في جدول فاعدة بيانات فتكمن في كيفية تنظيم البيانات.

للحصول على أعلى معدل من المرونة في قاعدة بيانات، يجب تنظيم البيانات في جداول بحيث لا يحدث تكرار ـ على سبيل المثال، إذا كنت تخزن معلومات عن الموظفين، يجب أن يتم إدخال كل موظف مرة واحدة فقط في الجدول الذي تم تعيينه ليتضمن بيانات الموظفين. يتم تخزين بيانات المنتجات في الجدول الخاص بها، ويتم تخزين البيانات الخاصة بالمكاتب الفرعية في جدول آخر. تسمى هذه العملية *التسوية*.

تتم الإشارة إلى كل صف في الجدول كسجل. السجلات هي أماكن تخزين أجزاء فردية من المعلومات. يحتوي كل سجل على حقل واحد أو أكثر. تقابل الحقول الأعمدة في الجدول. على سبيل المثال، قد تمتلك جدولاً يسمى "الموظفون" حيث يحتوي كل سجل (صف) على معلومات عن موظف مختلف، ويحتوي كل حقل (عمود) على نوع آخر من المعلومات، كالاسم الأول واسم العائلة والعنوان وهكذا. يجب تعيين نوع بيانات محدد لكل حقل، سواء أكان نصاً أم تاريخاً أم وقتاً أم عدداً أم نوعاً آخر.

تُعد الجداول كائنات أساسية في فاعدة بيانات لأنها تتضمّن كل البيانات أو المعلومات. على سبيل المثال، قد تتضمّن قاعدة بيانات خاصة بإحدى الشركات جدول "جهات اتصال" لتخزين أسماء المورّدين وعناوين بريدهم الإلكتروني وأرقام هواتفهم. لأن عناصر قاعدة البيانات الأخرى تعتمد كثيراً على الجداول، يجب أن تبدأ دائماً تصميم قاعدة بياناتك بإنشاء كل الجداول الخاصة بها، ثم إنشاء أي عناصر أخرى قبل إنشاء الجداول، راجع المتطلبات بعناية وحدد كافة الجداول التي تحتاج إليها.

## **نظرة عامة**

تضم قاعدة بيانات ارتباطية مثل Access في العادة عدداً من الجداول ذات الصلة. في قاعدة بيانات جيدة التصميم، يخزّن كل جدول بيانات حول موضوع معين، كالموظفين أو المنتجات مثلاً. يحتوي الجدول على سجلات (صفوف) وحقول (أعمدة). تحتوي الحقول على أنواع مختلفة من البيانات، مثل النصوص والأرقام والتواريخ والارتباطات التشعبية.

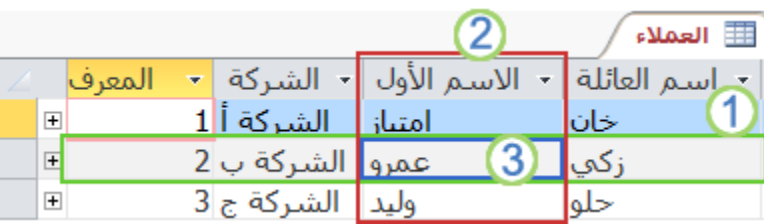

- ا ـ سجل: يحتوى على بيانات معينة، كالمعلومات المتعلقة بموظف أو منتج معيّن.
- ٢. حقل: يحتوي على بيانات حول جانب واحد من موضوع الجدول، مثل الاسم الأول أو عنوان البريد الإلكتروني.
	- .3 لٌمة حمل: ٌحتوي كل سجل على لٌمة حمل.

#### **خصائص الجداول والحمول**

تحتوي الجداول والحقول أيضاً على خصائص يمكنك تعيينها للتحكم في سماتها أو سلوكها.

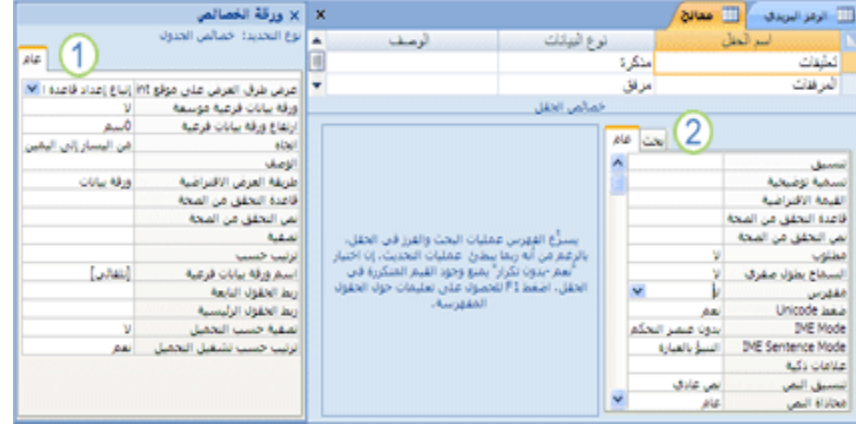

.1 خصابص الجدول .2 خصابص الحمل

فً لاعدة بٌاناتAccess ، تعد خصابص الجدول بمثابة سماته، وهً تؤثر على مظهر الجدول أو سلوكه ككل. يتم تعيين خصـائص الجدول في ورقة خصـائص الجدول، في طريقة عرض "التصميم". على سبيل المثال، يمكنك تعيين الخاصية**ً طريقة العرض** ا**لافتراضية** الخاصـة بالجدول لتحديد كيفية عرض الجدول بشكلٍ افتراضي.

تنطبق خاصية الحقل على حقل معين في جدول وتعرّف إحدى سماته أو أحد ملامح سلوكه. ويمكنك تعيين بعض خصـائص الحقل في طريقة عرض ورقة البيانات. يمكنك أيضـاً تعيين أيـة خاصية حقل في طريقة عرض "التصميم" باستخدام الجزء **خصائص الحقل**.

#### **أنواع البٌانات**

يتميز كل حقل بنوع بيانات خاص به. يشير نوع بيانات الحقل إلى نوع البيانات التي يخزنها الحقل، مثل الكميات الكبيرة من النصوص أو الملّفات المرفقة.

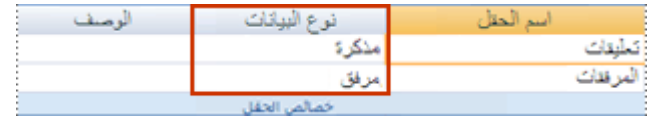

يمثّل نوع البيانات خاصية حقل، ولكنها تختلف عن خصائص الحقول الأخرى كما يلي:

- بمكنك تعيين نو ع بيانات لحقل في شبكة تصميم الجدول، وليس في الجز ء **خصائص الحقل**.
	- ٌحدد نوع بٌانات الحمل الخصابص األخرى للحمل.
		- عند إنشاء الحقل، يجب تعيين نوع بياناته.

يمكنك إنشاء حقل جديد في Access بإدخال بيانات في عمود جديد في طريقة عرض "ورقة البيانات". عند إنشاء حقل بإدخال بيانات في طريقة عرض "ورقة البيانات"، يقوم Access تلقائياً بتعيين نوع بيانات للحقل، وفقاً للقيمةُ التي تقوم بإدخالها. إذا لم يتضمن الإدخال أي نوع بيانات آخر، فسيعيّن Access نوع البيانات إلى "نص". ويمكنك تغيير نوع البيانات، إذا لزم الأمر، باستخدام الشريط.

## **أمثلة حول الكشف التلمائً عن نوع البٌانات**

يُظهر الجدول التالي كيفية عمل الكشف التلقائي عن نوع البيانات في طريقة عرض "ورقة البٌانات."

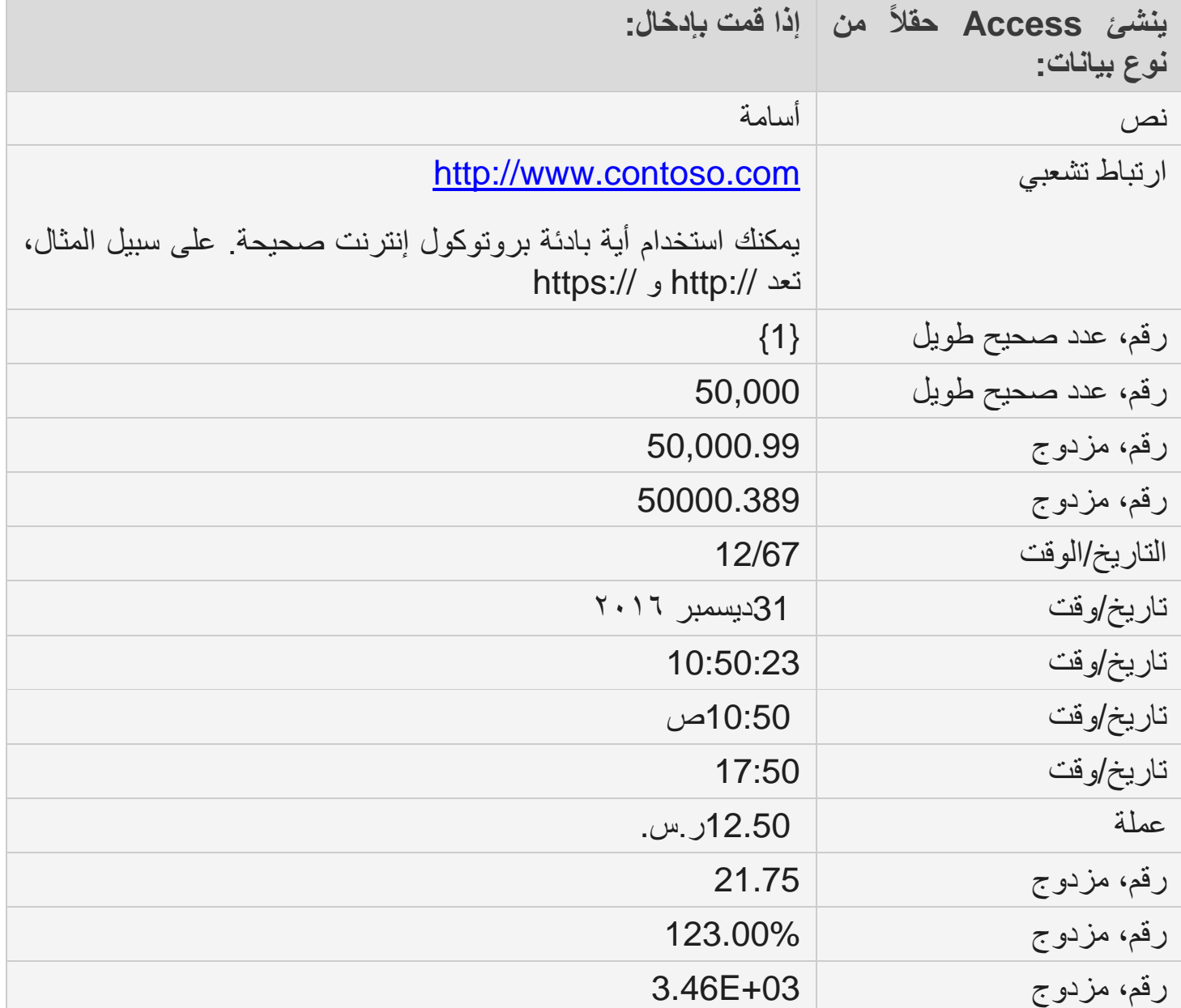

#### **عاللات الجداول**

بالرغم من أن كل جدول يقوم بتخزين بيانات حول موضوع مختلف، إلا أن الجداول الموجودة في قاعدة بيانات Access تقوم عادةً بتخزين بيانات حول مواضيع مرتبطة ببعضها. على سبيل المثال، قد تحتوي فاعدة البيانات على:

- جدول عملاء بسرد عملاء الشركة وعناوينهم. جدول منتجات يسرد المنتجات التي تبيعها، بما في ذلك أسعار ها وصور لكل عنصر .
	- جدول طلبات يتعقب طلبات العملاء.

وبما أنك تقوم بتخزين بيانات حول مواضيع مختلفة في جداول منفصلة، ستحتاج إلى طريقة لربط البيانات معاً لتتمكن من جمع البيانات المرتبطة ببعضها بسهولة من هذه الجداول المنفصلة. لتوصيل البيانات المخزنة في الجداول المختلفة، يمكنك إنشاء علاقات. العلاقة هي اتصال منطقي بين جدولين يحدد الحقول المشتركة بين هذين الجدولين.

## المفاتيح

تسمى الحقول التي تمثل جزءاً من علاقة الجدول المفاتيح. يتكون المفتاح عادةً من حقل واحد، ولكن يمكنه أن يتكون من أكثر من حقل واحد. هناك نوعان من المفاتيح:

- ا**لمفتاح الأساسى** لا يمكن أن يحتوي الجدول على أكثر من مفتاح أساسي. ويتكون المفتاح الأساسي من واحد أو أكثر من الحقول التي تعرّف كل سجل تقوم بتخزينه في الجدول بطريقة فريدة. غالباً ما يكون المفتاح الأساسي عبارة عن رقم تعريف فريد مثل رقم معرّف أو رقم تسلسلي أو تعليمة برمجية. على سبيل المثال، قد يكون لديك جدول "العملاء" حيث يوجد رقم معرّفٌ فريد لكل عميل. في هذه الحالة سيكون حقل معرِّف العميل المفتاح الأساسي لجدول "العملاء". عندما يحتوي مفتاح أساسي على أكثر من حقل واحد، فهو يتألف عادةً من حقول موجودة مسبقاً توفر قيماً فريدة عند تجميعها معاً. على سبيل المثال، يمكنك استخدام مجموعة مؤلفة من اسم العائلة والاسم الأول وتاريخ الميلاد كالمفتاح الأساسي لجدول متعلق بأشخاص. لمز بد من المعلومات.
- ا**لمفتاح الخارجي** بإمكان الجدول أن يحتوي على مفتاح خارجي واحد أو أكثر. ويحتوي المفتاح الخارجي على قيم مناظرة مع القيم الموجودة في المفتاح الأساسي الخاص بجدول آخر . على سبيل المثال، قد يكون لديك جدول "الطلبات" يكون لكل طلب فيه رقم معرّف عميل مناظر لسجل في جدول "العملاء". فسيكون حقل معرّف العميل هو المفتاح الخارجي لجدول "الطلبات."

إن التناظر بين القيم بين حقول المفاتيح هو الأساس لعلاقة الجدول. يمكنك استخدام علاقة الجدول لجمع بيانات من جداول مرتبطة. على سبيل المثال، افترض أنه لديك جدول "العملاء" وجدول "الطلبات". في جدول "العملاء"، يتم تعريف كل سجل بحقل المفتاح الأساسي؛ ألا وهو "المعِّرؾ."

لإقران كل طلب بعميل، يمكنك إضافة حقل مفتاح خارجي إلى جدول "الطلبات" المناظر لحقل المعرّف في جدول "العملاء"، ثم إنشاء علاقة بين المفتاحين. عند إضافة سجل إلى جدول "الطلبات"، يمكنك استخدام قيمة لمعرِّف العميل الأتي من جدول "العملاء". وعندما تريد عرض أية معلومات حول عميل صاحب طلب ما، يمكنك استخدام العلاقة لتعريف البيانات الموجودة في جدول "العملاء" والمناظرة مع سجلات معينة في جدول "الطلبات."

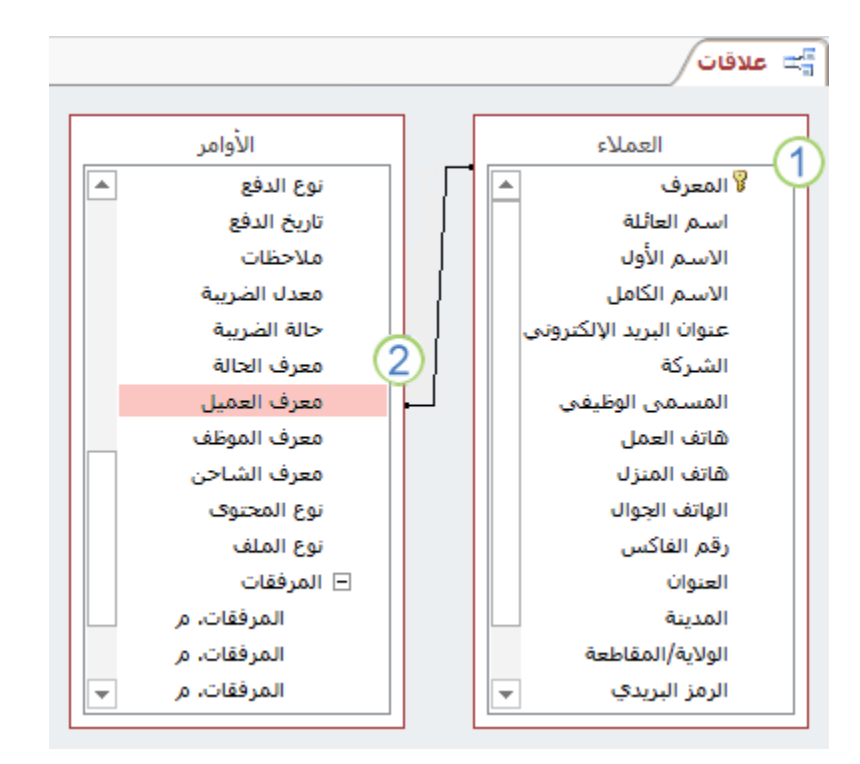

١ ـ مفتاح أساسي، تم تعريفه بواسطة أيقونة المفتاح الموجودة بجانب اسم الحقل. ٢. مفتاح خارجي — لاحظ عدم ظهور أيقونة المفتاح.

لا تقم بإضافة حقل إذا كنت تتوقع أن تتطلب كل وحدة فريدة ممثلة فى الجدول أكثر من قيمة للحقل. ومع متابعة المثال السابق، إذا أردت بدء تعقب الطلبات الخاصة بعملائك، فلا تقم بإضافة حقل إلى الجدول، لأنه سيكون هناك أكثر من طلب واحد لكل عميل. بدلاً من ذلك، أنشئ جدولاً جديداً لتخزين الطلبات، ثم أنشئ علاقة بين الجدو لبن

**فوائد استخدام العاللات**

إن الاحتفاظ بالبيانات منفصلة عن بعضها لكن في جداول مرتبطة يؤدي إلى الفوائد التالية:

- . **التناسق** نظراً لتسجيل كل عنصر من البيانات مرة واحدة فقط وفي جدول واحد، فستقل احتمالات الغموض أو عدم التناسق. على سبيل المثال، يمكنك تخزين اسم عميل مرة واحدة فقط في جدول حول العملاء، بدلاً من تخزينه بشكلٍ متكرر (ويحتمل أن يكون غير متناسق) في جدول بحتوي على بيانات الطلبات.
- ا**لفعالية** إن تسجيل البيانات في مكان واحد فقط يعني استخدام مساحة أقل على القرص. علاوةً على ذلك، توفر الجداول الصغيرة عادة ً البيانات بسرعةً أكبر من الجداول الكبيرة. وأخيراً، في حال عدم استخدام جداول منفصلة لمواضيع منفصلة، ستُدخل قيماً خالية (عدم وجود بيانات) وتكراراً في الجداول، وهما مشكلتان تؤديان إلى استهلاك مساحة القرص وتدهور الأداء.
- **سهولة الفه**م إن فهم تصميم قاعدة البيانات سيكون أسهل إذا تم تقسيم المواضيع بالشكل المالبم على جداول.

## **النماذج**

تسمح لك النماذج أيضاً بإنشاء واجهة مستخدم يمكنك فيها إدخال البيانات أو تحريرها. غالباً ما تحتوي النماذج على أزرار أوامر وعناصر تحكم أخرى تنفذ مهام متنوعة. يمكنك إنشاء قاعدة بيانات بدون استخدام نماذج بخطوة بسبطة عن طريق تحرير بياناتك في جداول بيانات جدول. غير أن معظم مستخدمي قواعد البيانات يفضلون استخدام النماذج لعرض البيانات وإدخالها وتحرير ها في الجداول.

يمكنك برمجة أزرار الأوامر لتحديد البيانات التي تظهر في النموذج، أو فتح نماذج أو تقارير أخرى، أو تنفيذ مهام أخرى متنوعة. على سبيل المثال، قد تمتلك نموذجاً يسمى «نموذج العميل» يحتوي على بيانات العميل. قد يحتوي هذا النموذج على زر يفتح طلباً بحيث بمكنك إدخال طلب جديد فيه لهذا العميل.

تسمح لك النماذج أيضـاً بالتحكم في كيفية تفاعل المستخدمين الآخرين مع البيانات الموجودة في قاعدة البيانات. على سبيل المثال، يمكنك إنشاء نموذج يعرض فقط حقولاً معيّنة ويسمح فقط بتنفيذ عمليات معيّنة. وهو ما يساعد على حماية البيانات وضمان إدخال البيانات بشكل صحيح.

ممدمة حول النماذج

النموذج في Access عبارة عن عنصر قاعدة بيانات يمكنك استخدامه لإنشاء واجهة مستخدم لتطبيق قاعدة بيانات. النموذج "المرتبط" هو نموذج متصل بشكل مباشر بمصدر بيانات مثل جدول أو استعلام، ويمكن استخدامه لإدخال بيانات أو تحريرها أو عرضها من مصدر البيانات هذا. بدلاً من ذلك، يمكنك إنشاء نموذج "غير مرتبط" لا يرتبط مباشرةً بمصدر بيانات، لكنه لا يزال يحتوي على أزرار أوامر أو أوصاف أو عناصر تحكم أخرى تحتاجها لتشغيل التطبيق.

يمكنك استخدام النماذج المرتبطة للتحكم في الوصول إلى البيانات، مثل تحديد الحقول أو صفوف البيانات التي يتم عرضها. على سبيل المثال، قد يحتاج بعض المستخدمين للاطلاع على عدة حقول فقط في جدول يحتوي على عدد كبير من الحقول. توفير نموذج يحتوي على هذه الحقول فقط لهؤلاء المستخدمين يجعل من السهل عليهم استخدام قاعدة البيانات. يمكنك أيضاً إضافة أزرار أوامر وميزات أخرى إلى نموذج لالإجراءات التي يتم تنفيذها بشكل متكرر.

فكِّر في النماذج المرتبطة باعتبارها نوافذ يقوم الأشخاص باستخدامها لعرض قاعدة البيانات لديك والوصول إليها. يقوم نموذج فعال بتسريع استخدام قاعدة البيانات لديك، حيث لا يحتاج الأشخاص إلى البحث عما يحتاجونه. يساعد وجود نموذج جذاب مرئياً على جعل استخدام قاعدة البيانات أفضل وأكثر فعالية، كما يمكن أن يساعد على منع إدخال بيانات غير صحيحة.

**فٌما ٌخص النماذج سنتناول المواضٌع االتٌة:**

 [إنشاء نموذج باستخدام "معالج النماذج"](https://support.microsoft.com/ar-sa/office/%D9%85%D9%82%D8%AF%D9%85%D8%A9-%D8%AD%D9%88%D9%84-%D8%A7%D9%84%D9%86%D9%85%D8%A7%D8%B0%D8%AC-e8d47343-c937-44e8-a80f-b6a83a1fa3ae#bmusingformwizard) [إنشاء نموذج باستخدام األداة "نموذج فارغ"](https://support.microsoft.com/ar-sa/office/%D9%85%D9%82%D8%AF%D9%85%D8%A9-%D8%AD%D9%88%D9%84-%D8%A7%D9%84%D9%86%D9%85%D8%A7%D8%B0%D8%AC-e8d47343-c937-44e8-a80f-b6a83a1fa3ae#bmusingblankform) . التعرف على طريقة عرض التخطيط وعرض التصميم ضبط النموذج في طريقة عرض التخطيط . ضبط النموذج في عرض التصميم

## **إنشاء نموذج باستخدام معالج النماذج**

لتكون أكثر تحديداُ حول الحقول التي تريد أن تظهر في النموذج، يمكنك استخدام "معالج النماذج" بدلاً من الأدوات المتعدد المُنشئة للنماذج. يمكنك أيضاً تعريف كيفية تجميع البيانات وفرزها، كما يمكنك استخدام الحقول من أكثر من جدول أو استعلام، طالما أنك حددت العلاقات بين الجداول والاستعلامات مسبقاً.

> .1 من عالمة التبوٌب **إنشاء**، فً مجموعة **نماذج**، انمر فوق **معالج النماذج**. ٢. اتبع الإرشادات في صفحات "معالج النماذج."

**ملاحظة :**إذا أردت تضمين حقول من جداول واستعلامات متعددة في النموذج، فلا تنقر فوق ا**لتالي** أو فوق إ**نهاء** بعد تحديد الحقول من الجدول أو الاستعلام الأولّ في الصّفحة الأولى من "معالج النماذج". بدلاً من ذلك، كرر الخطوات لتحديد جدول أو استعلام، ثم انقر فوق أي حقول إضافية تريد تضمينها في النموذج<sub>.</sub> بعد ذلك، انقر فوق ا**لتالي** أو إ**نـهاء** للمتابعة.

.3 فً صفحة المعالج األخٌرة، انمر فوق **إنهاء**.

## **إنشاء نموذج باستخدام األداة "نموذج فارغ"**

إذا كان المعالج أو أدوات إنشاء النماذج لا تلبي احتياجاتك، يمكنك استخدام الأداة "نموذج فارغ" لإنشاء نَموذج. يمكن أن تكون هذّه طريقة سريعة جداً لإنشاء نموذج، لا سيما إذا كنت تخطط لوضع القليل من الحقول فقط في التقرير .

.1 من عالمة التبوٌب **إنشاء**، فً مجموعة **نماذج**، انمر فوق **نموذج فارغ**.

يفتح Access نموذجاً فارغاً في طريقة عرض التخطيط، ويعرض جزء **قائمة الحقول**.

- .2 فً جزء **لائمة الحمول**، انمر فوق عالمة الجمع (**+**) بجوار الجدول أو الجداول التً تحتوي على الحقول التي تريد مشاهدتها في النموذج.
	- ٣. لإضافة حقل إلى النموذج، انقر نقراً مزدوجاً فوقه أو اسحبه إلى النموذج.
- بعد إضافة الحقل الأول، يمكنك إضافة عدة حقول في الوقت نفسه من خلال الضغط باستمرار على المفتاح CTRL والنقر فوق عدة حقول، ثم سحبها إلى النموذج في الوقت نفسه.
- **.** قد يتغيّر ترتيب الجداول في جزء **قائمة الحقول**، تبعاً للجزء المحدّد حالياً من النموذج. إذا لم يكن الحقل الذي تريد إضافته مرئياً، فحاول تحديد جزء مختلف من النموذج ثم حاول إضافة الحمل مرة أخرى.
- .4 استخدم األدوات فً مجموعة **رأس/تذٌٌل** ضمن عالمة التبوٌب **تصمٌم** إلضافة شعار أو عنوان أو التاريخ والوقت إلى التقرير.
- .5 استخدم األدوات فً مجموعة **عناصر التحكم** من عالمة التبوٌب **تصمٌم** إلضافة مجموعة كبيرة من عناصر التحكم إلى النموذج.

للحصول على مجموعة من عناصر التحكم أكبر قليلاً، قم بالتبديل إلى عرض التصميم بالنقر بزر الماوس الأيمن فوق النموذج، ثم النقر فوق **عرض التصميم**.

## التعرف على طريقة عرض التخطيط وعرض التصميم

**طريقة عرض تخطيط التنقل للتُّفت عن** طريقة عرض التخطيط الأكثر بديهية للاستخدام من أجل تعديل النماذج، ويمكن استخدامه تقريباً لكل التغييرات التي قد تريد إجراءها على نموذج في Access.

في طريقة عرض التخطيط، يتم تشغيل النموذج فعلياً. لذلك يمكنك رؤية بياناتك كما ستظهر عند استخدام النموذج. لكن يمكنك أيضـاً تغيير تصميم النموذج في طريقة العرض هذه. لأنه يمكنك رؤية البيانات بينما تقوم بتعديل النموذج. هذه طريقة عرض مفيدة جداً لتعيين حجم عناصر التحكم أو لتنفيذ أي مهمة أخري تقريباً تَوَثّر على مظهر النموذج وإمكانية استخدامه.

إذا واجهت مهمة لا يمكن تنفيذها في طريقة عرض التخطيط، يمكنك التبديل إلى طريقة عرض التصميم. في بعض الحالات، يعرض Access رسالة تفيد بأنه يجب التبديل إلى عرض التصميم قبل أن تتمكن من إجراء تغيير معيِّن.

**طريقة عرض التصميم تمنحك طريقة عرض التصميم طريقة عرض أكثر تفصيلاً لبنية** النموذج. يمكنك الاطلاع على مقاطع الرأس والتفصيل والتذييل للنموذج. لا يتم تشغيل النموذج فعلياً عندما يتم عرضه في طريقة عرض التصميم. لذلك لا يمكنك رؤية البيانات الأساسية أثناء إجراء تغييرات على التصميم. لكن توجد بعض المهام التي يمكنك تنفيذها بسهولة أكبر في عرض التصميم من طريقة عرض التخطيط. يمكنك تنفيذ ما يلِّي:

- أضف مجموعة كبيرة من عناصر التحكم إلى النموذج، مثل إطارات العناصر المحددة وفواصل الصفحات والمخططات.
- ـ قم بتحرير مصادر عنصر التحكم لمربع نص في مربعات النص نفسها بدون استخدام ورقة الخصائص.
	- قم بتغيير حجم مقاطع النموذج، مثل "رأس النموذج" أو "مقطع التفاصيل."
	- قم بتغيير بعض خصائص النموذج التي لا يمكن تغيير ها في طريقة عرض التخطيط.

ضبط النموذج في طريقة عرض التخطيط (للاطلاع)

بعد إنشاء نموذج، يمكنك بسهولة ضبط تصميمه من خلال استخدام طريقة عرض التخطيط. يمكنك استخدام بيانات النموذج الفعلي كدليل، كما يمكنك إعادة ترتيب عناصر التحكم وضبط أحجامها. يمكنك وضع حقول جديدة في النموذج وتعيين خصائص النموذج وعناصر تحكمه.

للتبديل إلى طريقة عرض التخطيط، انقر بزر الماوس الأيمن فوق اسم النموذج داخل "جزء التنقل"، ثم انقر فوق **طريقة عرض التخطيط**.

يعرض Access النموذج في طريقة عرض التخطيط.

يمكنك استخدام صفحة الخصائص لتغيير خصائص النموذج وعناصر تحكمه ومقاطعه. لعرض صفحة الخصائص، اضغط على.F4

يمكنك استخدام جزء **قائمة الحقول** لإضافة الحقول من الجدول أو الاستعلام الأساسى إلى تصمٌم النموذج. لعرض جزء **لائمة الحمول**:

من علامة التبويب **تصميم،** في مجموعة أ**دوات،** انقر فوق إ**ضافة حقول موجودة** أو استخدم اختصار لوحة المفاتيح من خلال الضغط على.ALT+F8

يمكنك عندئذٍ سحب الحقول مباشرةً من جزء **قائمة الحقول** إلى النموذج<sub>.</sub>

- . لإضافة حقل واحد، انقر فوقه نقر أ مزدوجاً أو اسحبه من جزء **قائمة الحقول** إلى المقطع في النموذج حيث تريد ظهوره.
- إلضافة عدة حمول دفعة واحدة، اضؽط باستمرار على المفتاح CTRL ثم انمر فوق الحمول التي تريد إضافتها. بعد ذلك، اسحب الحقول المحددة إلى النموذج.

## ضبط النموذج ف*ي* عرض التصميم

يمكنك أيضاً ضبط تصميم النموذج من خلال استخدام عرض التصميم. يمكنك إضافة حقول وعناصر تحكم جديدة إلى النموذج من خلال إضافتها إلى شبكة التصميم. تتيح لك ورقة الخصائص إمكانية الوصول إلى عدد كبير من الخصائص التي يمكنك تعيينها لتخصيص النموذج.

للتبديل إلى طريقة عرض التصميم، انقر بزر الماوس الأيمن فوق اسم النموذج داخل "جزء التنقل"، ثم انقر فوق **طريقة عرض التصميم**. يعرض Access النموذج في طريقة عرض التصميم.

يمكنك استخدام صفحة الخصائص لتغيير خصائص النموذج وعناصر تحكمه ومقاطعه. لعرض صفحة الخصائص، اضغط على.F4

يمكنك استخدام جزء **قائمة الحقول** لإضافة الحقول من الجدول أو الاستعلام الأساسي إلى تصمٌم النموذج. لعرض جزء **لائمة الحمول**:

 من عالمة التبوٌب **تصمٌم**، فً مجموعة **أدوات**، انمر فوق **إضافة حمول موجودة** أو استخدم اختصار لوحة المفاتيح من خلال الضغط على..ALT+F8

يمكنك عندئذٍ سحب الحقول مباشرةً من جزء **قائمة الحقول** إلى النموذج<sub>.</sub>

- . لإضافة حقل واحد، انقر فوقه نقر أ مزدوجاً أو اسحبه من جزء **قائمة الحقول** إلى المقطع في النموذج حيث تريد ظهوره.
- إلضافة عدة حمول دفعة واحدة، اضؽط باستمرار على المفتاح CTRL ثم انمر فوق الحمول التي تريد إضافتها. بعد ذلك، اسحب الحقول المحددة إلى النموذج

االستعالمات

أَمَّا يمكن للاستعلامات تنفيذ العديد من الوظائف المختلفة فِي قاعدة البيانات. وتتمثل وظيفتها الأكثر شيوعاً في استرداد بيانات معينة من الجداول. غالباً ما تكون البيانات التي ترغب في رؤيتها منتشرة في عدة جداول، فتمكنك الاستعلامات من عرضها في ورقة بيانات واحدة. وكذلك، بما أنك لا ترغب دائماً في رؤية كافة السجلات مرة واحدة، تسمح لك الاستعلامات بإضافة معايير لـ «تصفية» البيانات لتقتصر على السجلات التي تريدها فقط.

تعد بعض الاستعلامات "قابلة للتحديث"، بمعنى أنه يمكنك تحرير البيانات في الجداول الأساسية من خلال ورقة بيانات الاستعلام. إذا كنت تعمل في استعلام قابل للتحديث، فتذكر أن التغييرات التي تقوم بها تطبق بالفعل على الجداول، وليس فقط على ورقة بيانات الاستعلام.

تنقسم الاستعلامات إلى نوعين أساسيين: استعلامات التحديد والاستعلامات الإجرائية. يقوم استعلام التحديد ببساطة باسترداد البيانات وجعلها متوفرة للاستخدام. يمكنك عرض نتائج الاستعلام على الشاشة، أو طباعتها، أو نسخها إلى الحافظة. أو يمكنك استخدام إخراج االستعالم كمصدر السجالت لنموذج أو تمرٌر.

أما الاستعلام الإجرائي، كما يتضح من الاسم، فيقوم بتنفيذ مهمة باستخدام البيانات. يمكن استخدام الاستعلامات الإجرائية لإنشاء جداول جديدة، أو إضافة بيانات إلى الجداول الموجودة، أو تحديث البيانات، أو حذف البيانات.

#### **ممدمة حول االستعالمات**

يؤدي استخدام استعلام إلى تسهيل عرض البيانات أو إضافتها أو حذفها أو تغييرها في قاعدة بٌانات .Access بعض األسباب األخرى الستخدام االستعالمات:

- البحث عن بيانات معينة بسرعة من خلال التصفية حسب معايير (شروط) محددة.
	- حساب الببانات أو تلخيصها
- اكمال مهام إدارة البيانات، كمراجعة البيانات الأحدث بشكل متكرر سنتناول المواضيع التالية الخاصة باالستعالم:
	- الاستعلامات تساعد في العثور على البيانات واستخدامها
		- . إنشاء استعلام تحديد
		- [إنشاء معلمة استعالم](https://support.microsoft.com/ar-sa/office/%D9%85%D9%82%D8%AF%D9%85%D8%A9-%D8%AD%D9%88%D9%84-%D8%A7%D9%84%D8%A7%D8%B3%D8%AA%D8%B9%D9%84%D8%A7%D9%85%D8%A7%D8%AA-a9739a09-d3ff-4f36-8ac3-5760249fb65c#__toc355883438)
		- [إنشاء استعالم إجمالٌات](https://support.microsoft.com/ar-sa/office/%D9%85%D9%82%D8%AF%D9%85%D8%A9-%D8%AD%D9%88%D9%84-%D8%A7%D9%84%D8%A7%D8%B3%D8%AA%D8%B9%D9%84%D8%A7%D9%85%D8%A7%D8%AA-a9739a09-d3ff-4f36-8ac3-5760249fb65c#__toc355883439)
			- إنشاء استعلام جدولي
		- إنشاء استعلام تكوين جدول
			- [إنشاء استعالم اإللحاق](https://support.microsoft.com/ar-sa/office/%D9%85%D9%82%D8%AF%D9%85%D8%A9-%D8%AD%D9%88%D9%84-%D8%A7%D9%84%D8%A7%D8%B3%D8%AA%D8%B9%D9%84%D8%A7%D9%85%D8%A7%D8%AA-a9739a09-d3ff-4f36-8ac3-5760249fb65c#__toc355883442)
			- إنشاء استعلام تحديث
				- [إنشاء استعالم حذؾ](https://support.microsoft.com/ar-sa/office/%D9%85%D9%82%D8%AF%D9%85%D8%A9-%D8%AD%D9%88%D9%84-%D8%A7%D9%84%D8%A7%D8%B3%D8%AA%D8%B9%D9%84%D8%A7%D9%85%D8%A7%D8%AA-a9739a09-d3ff-4f36-8ac3-5760249fb65c#__toc355883444)

ملاحظة : مطلوب من الطالب فقط (استعلام تحديد)، باقي الانواع للاطلاع ذكرت للفائدة.

#### **تساعدن االستعالمات فً البحث عن بٌاناتن واستخدامها**

في قاعدة بيانات مصممة بشكل صحيح، غالباً ما تتواجد البيانات التي تريد عرضها عبر نموذج أو تقرير في جداول متعددة. ويمكن للاستعلام أن يسحب المعلومات من جداول متعددة ويجمعها لعرضها في النموذج أو التقرير . قد يكون الاستعلام طلباً للحصول على نتائج بيانات من قاعدة البيانات أو لتنفيذ إجراء على البيانات، أو كليهما. ويمكن للاستعلام تقديم إجابة عن سؤال بسيط، أو إجراء حسابات، أو جمع بيانات من جداول مختلفة، أو إضافة بيانات أو تغيير ها أو حذفها من قاعدة بيانات. نظراً لتعدد استخدامات الاستعلامات، ثمة أنواع متعددة منها ومن الأفضل إنشاء نوع الاستعلام حسب المهمة.

أنواع االستعالمات األساسٌة االستخدام تحدٌد الستعادة بٌانات من جدول أو إجراء حسابات. اإلجراء إضافة بٌانات أو تؽٌٌرها أو حذفها. لكل مهمة نوع معٌن من االستعالم اإلجراب.ً ال تتوفر االستعالمات المتعلمة باستعالمات اإلجراءات فً تطبٌمات Access على الوٌب.

إنشاء استعلام تحديد

إذا أردت مراجعة بيانات من بضعة حقول فقط في جدول، أو مراجعة بيانات من جداول متعددة في وقت واحد، أو ربما عرض البيانات حسب معايير معينة فقط، فاستعلام التحديد هو الخيار المناسب لك.

#### **مراجعة بٌانات من حمول محددة**

على سبيل المثال، إذا كانت قاعدة البيانات تشتمل على جدول يضم الكثير من المعلومات عن المنتجات وأردت مراجعة قائمة بالمنتجات وأسعارها، فإليك كيفية إنشاء استعلام تحديد يُرجع فقط أسماء المنتجات وسعر كل منها:

.1 افتح لاعدة البٌانات ومن عالمة التبوٌب **إنشاء**، انمر فوق **تصمٌم االستعالم**. .2 على عالمة **التبوٌب "جداول"،** انمر نمرا مزدوجا فوق **جدول "المنتجات."** ٣. في جدول "المنتجات"، لنفترض أن لديك الحقلين "اسم المنتج" و"قائمة الأسعار". انقر نقراً مزَّدوجاً فوق ا**سم المنتج** و**قائمة الأسعار** لإضافة هذين الحقلينّ إلى شبكة التصميم الاستعلام. .4 فً عالمة التبوٌب **تصمٌم**، انمر فوق **تشغٌل** ٌ.تم تشؽٌل االستعالم وٌعرض لابمة بالمنتجات وأسعارها.

## **مراجعة البٌانات من عدة جداول مرتبطة فً ولت واحد**

على سبيل المثال، لديك قاعدة بيانات لمتجر يبيع مواد غذائية وتريد مراجعة طلبات العملاء الذين يعيشون في مدينة معينة. لنفترض أن بيانات الطلبات وبيانات العملاء مخزنة في جدولين اسمهما "العملاء" و"الطلبات" على التوالي. ويتضمن كل جدول الحقل "معرّف العميل" الذي يشكِّل أساساً علاقة واحد لأكثر بين الجدولين. يمكنك إنشاء استعلام يُرجع طلبات خاصة بعملاء يسكنون في مدينة معينة، مثلاً جدة، باستخدام الإجراء التالي:

- ١. افتح قاعدة البيانات. من علامة التبويب إ**نشاء،** في المجموعة ا**ستعلام**، انقر فوق **تصميم االستعالم**.
	- .2 على عالمة **التبوٌب "جداول"،** انمر نمرا مزدوجا فوق**" العمالء "**و"الطلبات."

لاحظ الخط (ويُسمى الرابط) الذي يصل بين الحقل "المعرِّف" في جدول العملاء والحقل "معرِّف العميل" في جدول الطّلبات. يوضح هذا الخط العلاقة بين الجدولين.

- ٣. في الجدول "العملاء"، انقر نقراً مزدوجاً فوق ا**لشركة** وا**لمدينة** لإضافة هذين الحقلين إلى شبكة تصميم الاستعلام.
- ٤. في شبكة تصميم الاستعلام، في العمود ا**لمدينة**، قم بإلغاء تحديد خانة الاختيار في الصؾ **إظهار**.
	- .5 فً الصؾ **المعاٌٌر** للعمود **المدٌنة**، اكتب **جدة**.

يؤدي إلغاء تحديد خانة الاختيار إ**ظهار** إلى منع الاستعلام من عرض المدينة ضمن نتائجه، وتشير كتابة **جدة** في الصف ا**لمعايير** إلى أنك ترغب في عرض السجلات التي تكون قيمة الحقل "المدينة" فيها هي "جدة" فقط. في هذه الحالة يُرجع الاستعلام فقط العملاء الموجودين في جدة. ولست بحاجة إلى عرض حقل لاستخدامه مع أحد المعايير.

- ٦. في الجدول "الطلبات"، انقر نقراً مزدوجاً فوق **معرِّف الطلب** و**تاريخ الطلب** لإضافة هذين الحقلين إلى العمودين التاليين في شبكة تصميم الاستعلام.
- .7 من عالمة التبوٌب **تصمٌم**، فً المجموعة **النتائج**، انمر فوق **تشغٌل** ٌ.تم تشؽٌل االستعالم، ويعرض قائمة بطلبات العملاء الموجودين في جدة.
	- .8 اضؽط على S+CTRL لحفظ االستعالم.

**إنشاء استعالم معلمات**

إذا أردت تشغيل أنواع مختلفة من استعلام معين بشكل متكرر، فيمكنك استخدام استعلام معلمات. عندما تجري استعلام معلمات، يطالبك الاستعلام بإدخال قيم للحقول، ثم يستخدم هذه القيم التي توفرها لإنشاء معايير للاستعلام.

استمراراً للمثال السابق الذي تعلمت فيه كيفية إنشاء استعلام تحديد يُرجع طلبات العملاء الموجودين في جدة، يمكنك تعديل استعلام التحديد بحيث يطالبك بتحديد المدينة كل مرة تقوم فيها بتشغيل الاستعلام. للمتابعة، افتح فاعدة البيانات التي فمت بإنشائها في المثال السابق:

- .1 فً جزء التنمل، انمر بزر الماوس األٌمن فوق االستعالم المسمى **الطلبات حسب المدٌنة**) الذي قمّت بإنشائه في القسم السابق)، ثم انقر فوق **طريقة عرض التصميم** من القائمة المختصرة.
- ٢. في شبكة تصميم الاستعلام، في الصف ا**لمعايي**ر من العمود "المدينة"، احذف **جدة** ثم اكتب **لأي**ّ **مدٌنة؟**.

السلسلة **لأيّ مدينة؟ [**هي مطالبة المعلمة<sub>.</sub> تشير الأقواس المربعة إلى أنك تريد من الاستعلام أن يطلب توفير إدخال، والنص (في هذه الحالة **لأيّ مدينة؟ (**هو السؤال الذي تعرضه مطالبة المعلمة.

**مالحظة :**ال ٌمكن استخدام النمطة (**.**) أو عالمة التعجب (**!**) كنص فً مطالبة معلمة.

- ٣. حدد خانة الاختيار الموجودة في الصف إ**ظهار** في العمود "المدينة"، بحيث تظهر المدينة في نتابج االستعالم.
- ٤ من علامة التبويب **تصميم**، في المجموعة ا**لنتائج،** انقر فوق **تشغيل ي**طلب الاستعلام إدخال قيمة للمدينة.
- .5 اكتب **نٌوٌورن**، ثم اضؽط على مفتاح اإلدخال ENTER لعرض طلبات العمالء فً نيويورك.

ماذا لو لم تكن تعرف القيم التي يمكنك تحديدها؟ يمكنك استخدام أحرف البدل كجزء من المطالبة:

- .6 من عالمة التبوٌب **الشرٌط الرئٌس**،**ً** فً المجموعة **طرق العرض**، انمر فوق **طرٌمة العرض** ثم فوق **طرٌمة عرض التصمٌم**.
	- .7 فً شبكة تصمٌم االستعالم، فً صؾ **المعاٌٌر** لعمود **المدٌنة**، اكتب **مثل أل ي مدٌنة؟**.**"\*"&**

فً مطالبة المعلمة هذه، تسمح الكلمة الربٌسٌة **Like** وعالمة العطؾ (**&**) والعالمة النجمٌة (\*)المحاطة بعلامتي اقتباس للمستخدم بكتابة تركيبة من الأحرف، بما في ذلك أحرف البدل،

للحصول على مجموعة متنوعة من النتابج. على سبٌل المثال، إذا كتب المستخدم**\*** ، فٌعرض الاستعلام كافة المدن، أما إذا كتب **ج**، فيعرض كافة المدن التي تبدأ بالحرف "ج"، وإذا كتب**\* ا\***، فٌعرض كافة المدن التً تحتوي على الحرؾ "ا."

.8 فً عالمة التبوٌب **التصمٌم**، فً مجموعة **النتائج**، انمر فوق **تشغٌل**، وعندما ٌطلب منن االستعالم، اكتب **جدٌد** واضؽط على مفتاح اإلدخال.ENTER

يتم تشغيل الاستعلام ويعرض طلبات العملاء الموجودين في القاهرة.

#### **تحدٌد أنواع بٌانات المعلمات**

يمكنك أيضاً تحديد نوع البيانات التي يجب أن تقبلها المعلمة. يمكنك تعيين نوع البيانات لأي معلمة، ولكن من الضروري بشكل خاص تعيين نوع البيانات للبيانات الرقمية أو بيانات العملة أو التاريخ/الوقت. عند تحديد نوع البيانات التي يجب أن تقبلها المعلمة، يرى المستخدمون رسالة خطأ أكثر وضوحاً إذا أدخلوا نوع البيانات الخطأ، مثل إدخال نص عندما يتطلب الأمر إدخال عملة.

إذا تم تعيين معلمة لقبول بيانات نصية، فيتم تفسير أي إدخال على أنه نص، ولا يتم عرض رسالة خطأ.

لتحديد نوع البيانات للمعلمات في استعلام، استخدم الإجراء التالي:

- ١. عندما يكون الاستعلام مفتوحاً في طريقة عرض التصميم، من علامة التبويب **تصميم**، في المجموعة **إظهار/إخفاء**، انمر فوق **معلمات**.
- .2 فً مربع الحوار **معلمات االستعالم**، فً العمود **المعلمة**، اكتب المطالبة الخاصة بكل معلمة تر غب في تحديد نوع البيانات لها. تأكد من تطابق كل معلمة مع المطالبة التي تستخدمها في الصف ا**لمعايير** ضمن شبكة تصميم الاستعلام.
	- .3 فً العمود **نوع البٌانات**، حدد نوع البٌانات لكل معلمة.

#### **إنشاء استعالم إجمالٌات**

إن الصف "الإجمالي" في ورقة البيانات مفيد للغاية، ولكن بالنسبة للأسئلة الأكثر تعقيداً، استخدم استعلام الإجماليات. استعلام الإجماليات عبارة عن استعلام تحديد يتيح لك تجميع البيانات وتلخيصها، كما هو الحال عندما تريد عرض إجمالي المبيعات حسب المنتج. في

استعلام الإجماليات، يمكنك استخدام الدالة) Sum وهي دالة تجميعية) لعرض إجمالي المبيعات حسب المنتج. استخدم الإجراء التالي لتعديل استعلام الإجماليات الفرعية للمنتجات الذي قمت بإنشائه في المثال السابق، بحيث يلخص الإجماليات الفر عية حسب المنتج. ١ في علامة التبويب ا**لشريط الرئيسي،** انقر فوق **عرض حطريقة عرض التصميم**. يتم فتح استعلام الإجماليات الفر عية للمنتجات في طريقة عرض التصميم. .2 من عالمة التبوٌب **تصمٌم**، فً مجموعة **إظهار/إخفاء**، انمر فوق **إجمالٌات**. يتم عرض الصف الإ**جماليات** في شبكة تصميم الاستعلام. **ملاحظة :**بالرغم من أن الصف **الإجماليات** الموجود في شبكة تصميم الاستعلام والصف الإ**جمالي** الموجود في ورقة البيانات لهما أسماء متشابهة، إلا أنهما ليسا متطابقين: **.** يمكنك التجميع حسب قيم الحقل باستخدام الصف الإ**جماليات** في شبكة التصميم. ▪ يمكنك إضافة الصف الإ**جمالي** في ورقة البيانات إلى نتائج استعلام الإجماليات. عندما تستخدم الصف ا**لإجماليات** في شبكة التصميم، يجب أن تختار دالة تجميع لكل حقل<sub>.</sub> إذا لم تر غب في إجراء حساب في حقل معين، فيمكنك التجميع حسب الحقل. فً العمود الثانً من شبكة التصمٌم، فً الصؾ **اإلجمال**،**ً** حدد **جمع** من المابمة المنسدلة.

- **ـ من علامة التبويب تصميم، في المجموعة النتائج، انقر فوق <b>تشغيل** ِيتم تشغيل الاستعلام ويعرض قائمة بالمنتجات والإجماليات الفرعية.
	- اضؽط على S+CTRL لحفظ االستعالم. اترن االستعالم مفتوحا.ً

#### **إنشاء استعالم جدولً**

لنفتر ض الآن أنك تر غب في مر اجعة الإجماليات الفر عية للمنتجات، ولكنك تريد أيضاً التجميع حسب الشهر، بحيث يعرض كل صف الإجماليات الفرعية لأحد المنتجات، ويعرض كل عمود الإجماليات الفرعية للمنتج في شهر. لعرض الإجماليات الفرعية لمنتج وعرض الإجماليات الفر عية للمنتجات في شهر ، استخدم استعلام جدولي.

يمكنك تعديل استعلام الإجماليات الفرعية للمنتجات مرة أخرى بحيث يؤدي الاستعلام إلى الحصول على صفوف إجماليات المنتج وأعمدة الإجماليات الفرعية الشهرية.

- .1 من عالمة التبوٌب **الشرٌط الرئٌس**،**ً** فً المجموعة **طرق العرض**، انمر فوق **طرٌمة العرض** ثم فوق **طرٌمة عرض التصمٌم**.
	- .2 فً المجموعة**" إعداد االستعالم"،** انمر فوق**" إضافة جداول**) **"**أو**" إظهار جدول "**فً Access 2013 ).
		- .3 انمر نمرا مزدوجا فوق**" الطلبات"،**ثم انمر فوق**" إغالق."**
- .4 فً عالمة التبوٌب **التصمٌم**، فً مجموعة **نوع االستعالم**، انمر فوق **جدولً** .فً شبكة التصميم، يكون صف ا**لعرض** مخفياً بينما يكون الصف **جدولي** ظاهراً.
- <sup>0</sup>. في العمود الثالث من شبكة التصميم، انقر بزر الماوس الأيمن فوق الصف ا**لحقل**، ثم انقر فو<sup>ّ</sup>ق **تكبير/تصغير** في القائمة المختصرة. يفتح المربع **تكبير/تصغير**.
- .6 فً المربع **تكبٌر/تصغٌر**، اكتب ما ٌلً أو الصمه :**الشهر: "الشهر ,"m("DatePart" & تارٌخ الطلب**
	- .7 انمر فوق **موافك**.
- .8 فً الصؾ **جدول**،**ً** حدد المٌم التالٌة من المابمة المنسدلة :**عنوان الصف** للعمود األول، و**المٌمة** للعمود الثان،ً و**عنوان العمود** للعمود الثالث.
- .9 من عالمة التبوٌب **تصمٌم**، فً المجموعة **النتائج**، انمر فوق **تشغٌل** ٌ.تم تشؽٌل االستعالم، ويعرض الإجماليات الفرعية للمنتجات مجمعة حسب الشهر. .11 اضؽط على S+CTRL لحفظ االستعالم.

#### إنشاء استعلام تكوي*ن* جدول

يمكنك استخدام استعلام تكوين جدول لإنشاء جدول جديد من البيانات المخزنة في جداول أخرى.

على سبيل المثال، لنفترض أنك ترغب في إرسال بيانات عن طلبات بيروت إلى شريك في بيروت يستخدم Access لإعداد التقارير. بدلاً من إرسال كافة بيانات الطلبات الخاصة بك، تريد أن تقتصر البيانات التي ترسلها على طلبات بيروت.

بِمكنك إنشاء استعلام تحديد يحتوي على بيانات طلبات بيروت، ثم استخدام استعلام التحديد لإنشاء الجدول الجديد باستخدام الإجراء التالي:

١\_ افتح نموذج فاعدة البيانات من المثال السابق.

لتشغيل استعلام تكوين جدول، قد تحتاج إلى تمكين محتوى قاعدة البيانات.

.2 من عالمة التبوٌب **إنشاء**، فً المجموعة **استعالم**، انمر فوق **تصمٌم االستعالم**.

.3 انمر نمرا مزدوجا **فوق "تفاصٌل الطلب "**و"الطلبات." ٤ . في جدول ا**لطلبات**، انقر نقراً مزدوجاً فوق **معرف العميل** و**مدينة الشحن** لإضافة هذين الحقلين إلى شبكة التصميم. فوق **معرف الطلب** و**معرف**  .5 فً الجدول **تفاصٌل الطلبات**، انمر نمراً مزدوجاً **المنتج** و**الكمية** و**سعر الوحدة** وا**لخصم** لإضافة هذه الحقول إلى شبكة التصميم. ٦. في العمود **مدينة الشحن** في شبكة التصميم، قم بإلغاء تحديد خانة الاختيار الموجودة في الصف إ**ظهار .**في الصف **معايير، ا**كتب**'' بيروت) '**قم بتضمين علامتي الاقتباس المفردتين). تأكد من نتابج االستعالم لبل استخدامها إلنشاء الجدول. .7 من عالمة التبوٌب **تصمٌم**، فً المجموعة **النتائج**، انمر فوق **تشغٌل**. .8 اضؽط على S + Ctrl لحفظ االستعالم. .9 فً المربع **اسم االستعالم**، اكتب **استعالم طلبات بٌروت**، ثم انمر فوق الزر **موافك**. .11 من عالمة التبوٌب **الشرٌط الرئٌس**،**ً** فً المجموعة **طرق العرض**، انمر فوق **طرٌمة العرض** ثم فوق **طرٌمة عرض التصمٌم**. .11 فً عالمة التبوٌب **تصمٌم**، فً المجموعة **نوع االستعالم**، انمر فوق **تكوٌن جدول**. .12 فً مربع الحوار **تكوٌن جدول**، فً المربع **اسم الجدول**، اكتب **طلبات بٌروت**، ثم انمر فوق **موافك**. .13 من عالمة التبوٌب **تصمٌم**، فً المجموعة **النتائج**، انمر فوق **تشغٌل**. .14 فً مربع حوار التأكٌد، انمر فوق **نعم**، وشاهد الجدول الجدٌد المعروض فً جزء التنمل.

**إنشاء استعالم إلحالً**

يمكنك استخدام استعلام إلحاقي للحصول على البيانات من جدول واحد أو أكثر وإضافة هذه البيانات إلى جدول آخر.

لنفترض أنك قمت بإنشاء جدول لمشاركته مع شريك في بيروت، ولكن أدركت أن هذا الشريك يعمل أيضاً مع عملاء في منطقة طرابلس تريد أن تضيف صفوفاً تتضمن بيانات منطقة طرابلس إلى الجدول قبل مشاركته مع شريكك. يمكنك إضافة بيانات منطقة طرابلس إلى جدول طلبات بيروت باستخدام الإجراء التالي:

- ١. افتح الاستعلام المسمى "استعلام طلبات شيكاغو" الذي أنشأته سابقا في طريقة عرض التصميم.
- .2 فً عالمة التبوٌب **تصمٌم**، فً المجموعة **نوع االستعالم**، انمر فوق **إلحاق** .سٌفتح مربع الحوار **إلحاق**.
- .3 فً مربع الحوار **إلحاق**، انمر فوق السهم الموجود فً المربع **اسم الجدول**، ثم حدد **طلبات بٌروت** من المابمة المنسدلة، وانمر فوق **موافك**.
- .4 فً شبكة التصمٌم، فً الصؾ **المعاٌٌر** ضمن العمود "مدٌنة الشحن"، احذؾ 'بٌروت'، واكتب**' طرابلس**.**'** .5 فً الصؾ **إلحاق بـ** حدد الحمل المناسب لكل عمود.

في هذا المثال، يجب أن تتطابق قيم الصف إ**لحاق بـ** مع قيم الصف ا**لحقل**، ولكن هذا ليس مطّلوباً لكي تعمل استعلامات الإلحاق.

.6 من عالمة التبوٌب **تصمٌم**، فً المجموعة **النتائج**، انمر فوق **تشغٌل**.

#### إنشاء استعلام تحديث

NULLفً الصؾ **تحدٌث إلى**.

يمكنك استخدام استعلام تحديث لتغيير البيانات في الجداول، ويمكنك استخدامه لإدخال معايير لتحديد الصفوف التي ينبغي تحديثها. يوفر لك استعلام التحديث فرصة لمراجعة البيانات المحدَّثة فبل إجراء التحديث.

قمت في المثال السابق بإلحاق صفوف إلى جدول طلبات بيروت. في جدول طلبات بيروت، يعرض حقل معرف المنتج معرف المنتج الرقمي. لإضفاء مزيد من الأهمية على البيانات في التقارير ، يمكنك استبدال معرفات المنتجات بأسماء المنتجات باتباع الإجراء التالي:

١. افتح جدول طلبات بيروت في طريقة عرض التصميم. .2 فً صؾ معرؾ المنتج، ؼٌر نوع البٌانات من **رلم** إلى **نص**. ٣. احْفظ جدول طلبات بيرّوت ثم أغلّقه. .4 من عالمة التبوٌب **إنشاء**، فً المجموعة **استعالم**، انمر فوق **تصمٌم االستعالم**. .5 انمر نمرا مزدوجا فوق **طلبات ومنتجات شٌكاغو.** .6 فً عالمة التبوٌب **تصمٌم**، فً مجموعة **نوع االستعالم**، انمر فوق **تحدٌث**. .7 فً شبكة التصمٌم، ٌختفً الصفان **فرز** و**إظهار**، وٌتم عرض الصؾ **تحدٌث إلى**. ٨. في الجدول **طلبات بيروت،** انقر نقراً مزدوجاً فوق **معرف المنتج** لإضافة هذا الحقل إلى شبكة التصميم. ٩ . في شبكة التصميم، في صف ا**لتحديث إلى** من عمود **معرف المنتج**، اكتب أو الصق التالي : **المنتجات. اسم المنتج تلمٌح** ٌ**:**مكنن استخدام استعالم تحدٌث لحذؾ لٌم الحمول باستخدام سلسلة فارؼة (**""**) أو

.11 فً الصؾ **المعاٌٌر**، اكتب ما ٌلً أو الصمه **معرف المنتج Like المنتجات المعرف** ١١. يمكنك مراجعة القيم التي سيتم تغييرها بواسطة استعلام تحديث من خلال عرض الاستعلام في طريقة عرض ورقة البيانات. .12 فً عالمة التبوٌب **الصفحة الرئٌسٌة**، انمر فوق **عرض** <**طرٌمة عرض التصمٌم** . يعرض الاستعلام قائمة بمعرفات المنتجات التي سيتم تحديثها. .13 ضمن عالمة التبوٌب **تصمٌم**، انمر فوق **تشغٌل**.

عندما تفتح جدول طلبات بيروت، سترى أن القيم الرقمية في حقل معرف المنتج قد تم استُبدلت بأسماء المنتجات من جدول المنتجات.

#### **إنشاء استعالم حذف**

يمكنك استخدام استعلام حذف لحذف بيانات من الجداول، ويمكنك استخدام استعلام حذف لإدخال معايير لتحديد الصفوف التي ينبغي حذفها. يوفر لك استعلام الحذف فرصة لمراجعة الصفوف التي سيتم حذفها قبل إجراء الحذف..

على سبيل المثال، لنفترض أنك أثناء التحضير لإرسال جدول طلبات بيروت من المثال السابق إلى شريكك في بيروت، لاحظت أن بعض الصفوف تحتوي على عدد من الحقول الفارغة. وقررت إزالة هذه الصفوف قبل إرسال الجدول يمكنك ببساطة فتح الجدول وحذف الصفوف يدوياً، ولكن إذا كان لديك العديد من الصفوف التي تريد حذفها ولديك معايير واضحة للصفوف التي ينبغي حذفها، فقد تجد من المفيد استخدام استعلام حذف.

يمكنك استخدام استعلام لحذف صفوف في جدول طلبات بيروت التي لا تحتوي على قيمة لمعرف الطلب، وذلك باتباع الإجراء التالي:

.1 فً عالمة التبوٌب **إنشاء**، انمر فوق **تصمٌم االستعالم**. .2 انمر نمرا مزدوجا فوق **طلبات شٌكاغو.** .3 من عالمة التبوٌب **تصمٌم**، فً المجموعة **نوع االستعالم**، انمر فوق **حذف** .فً شبكة التصمٌم، ٌختفً الصفان **فرز** و**إظهار**، وٌتم عرض الصؾ **حذف**. ٤ . في جدول **طلبات بيروت**، انقر نقراً مزدوجاً فوق **معرف الطلب** لإضافته إلى الشبكة. .5 فً شبكة تصمٌم االستعالم، فً الصؾ **المعاٌٌر** من العمود "معرؾ الطلب"، اكتب.**Null Is** .6 من عالمة التبوٌب **تصمٌم**، فً المجموعة **نتائج**، انمر فوق **تشغٌل.**

التقا*ر*ير

التقارير هي ما تستخدمه لتنسيق البيانات وتلخيصها لتقديمها. عادة ما يجيب التقرير عن سؤال محدد، مثل "ما المبلغ الذي تلقيناه من كل عميل هذه السنة؟" أو "ما هي المدن التي يتواجد فيها عملاؤنا؟" يمكن تنسيق كل تقرير لتقديم المعلومات بالطريقة الأكثر قراءة الممكنة.

يمكن تشغيل التقرير في أي وقت، وسيعكس دائماً البيانات الحالية في قاعدة البيانات. يتم تنسيق التقارير بشكل عام لتتم طباعتها، ولكن يمكن أيضاً عرضها على الشاشة أو تصديرها إلى برنامج آخر أو إرسالها كمرفق برسائل بريد إلكتروني.

## **ممدمة حول التمارٌر فًAccess**

توفر التقارير طريقة لعرض البيانات في قاعدة بيانات Microsoft Access وتنسيقها وتلخيصها. على سبيل المثال، يمكنك إنشاء تقرير بسيط لأرقام الهواتف الخاصة بكل جهات الاتصال، أو تقرير ملخّص حول المبيعات الإجمالية عبر مناطق وفترات زمنية مختلفة.

ستحصل على نظرة عامة حول التقارير في .Access كما ستتعرّف على المبادئ الأساسية لإنشاء تقرير، واستخدام خيارات مثل فرز البيانات وتجميعها وتلخيصها، وكيفية معاينة التقرير وطباعته.

سنتعرف على المواضيع التالية:

- [إنشاء تمرٌر فًAccess](https://support.microsoft.com/ar-sa/office/%D9%85%D9%82%D8%AF%D9%85%D8%A9-%D8%AD%D9%88%D9%84-%D8%A7%D9%84%D8%AA%D9%82%D8%A7%D8%B1%D9%8A%D8%B1-%D9%81%D9%8A-access-e0869f59-7536-4d19-8e05-7158dcd3681c#__toc307733501)
- . تخصيص الألوان والخطوط
- . إضافة شعار أو صورة خلفية
	- م معاينة تقرير أو طباعته

## **ما الذي ٌمكنن فعله باستخدام تمرٌر؟**

إن التقر ير عبار ة عن كائن قاعدة بيانات يسهل عليك استخدامه عندما تر يد تقديم المعلومات في فاعدة بياناتك لأي من الاستخدامات التالية:

- عرض ملخّص بيانات أو توزيعه. أرشفة لمطات البٌانات. . توفير تفاصيل حول سجلات فردية.
	- . انشاء تسمبات.

## **إنشاء تمرٌر فًAccess**

يمكنك إنشاء التقارير لقاعدة بيانات سطح المكتب في Access باتباع الخطو ات التالية:

#### **الخطوة األولى: اختٌار مصدر سجالت**

يمكن أن يكون مصدر سجلات التقرير جدولاً، أو استعلاماً مسمى، أو استعلاماً مضمناً. ويجب أن يحتوي مصدر السجلات على كافة صفوف وأعمدة البيانات التي تريد عرضها في التقرير .

- إذا كانت البيانات من جدول أو استعلام موجود، فحدد الجدول أو الاستعلام في جزء التنقل، ثم تابع إل[ى](https://support.microsoft.com/ar-sa/office/%D9%85%D9%82%D8%AF%D9%85%D8%A9-%D8%AD%D9%88%D9%84-%D8%A7%D9%84%D8%AA%D9%82%D8%A7%D8%B1%D9%8A%D8%B1-%D9%81%D9%8A-access-e0869f59-7536-4d19-8e05-7158dcd3681c#__step_2__choose) الخطوة الثانية.
	- . إذا لم يكن مصدر السجلات موجوداً بعد، فقم بأحد الإجراءات التالية:
		- تابع إل[ى](https://support.microsoft.com/ar-sa/office/%D9%85%D9%82%D8%AF%D9%85%D8%A9-%D8%AD%D9%88%D9%84-%D8%A7%D9%84%D8%AA%D9%82%D8%A7%D8%B1%D9%8A%D8%B1-%D9%81%D9%8A-access-e0869f59-7536-4d19-8e05-7158dcd3681c#__step_2__choose) [الخطوة 2](https://support.microsoft.com/ar-sa/office/%D9%85%D9%82%D8%AF%D9%85%D8%A9-%D8%AD%D9%88%D9%84-%D8%A7%D9%84%D8%AA%D9%82%D8%A7%D8%B1%D9%8A%D8%B1-%D9%81%D9%8A-access-e0869f59-7536-4d19-8e05-7158dcd3681c#__step_2__choose) واستخدم األداة **تمرٌر فارغ**،
			- أو
- . أنشئ جدولاً (جداول) أو استعلاماً يحتوي على البيانات المطلوبة. حدد الاستعلام أو الجدول في جزء التنقل، ثم تابع إل[ى](https://support.microsoft.com/ar-sa/office/%D9%85%D9%82%D8%AF%D9%85%D8%A9-%D8%AD%D9%88%D9%84-%D8%A7%D9%84%D8%AA%D9%82%D8%A7%D8%B1%D9%8A%D8%B1-%D9%81%D9%8A-access-e0869f59-7536-4d19-8e05-7158dcd3681c#__step_2__choose) الخطوة الثانية.

## الخطوة الثانية: اختيار أداة تقرير

توجد أدوات التقرير في علامة التبويب إ**نشاء** بالشريط، في مجموعة ا**لتقارير** ¸يصف الجدول التالي الخيارات:

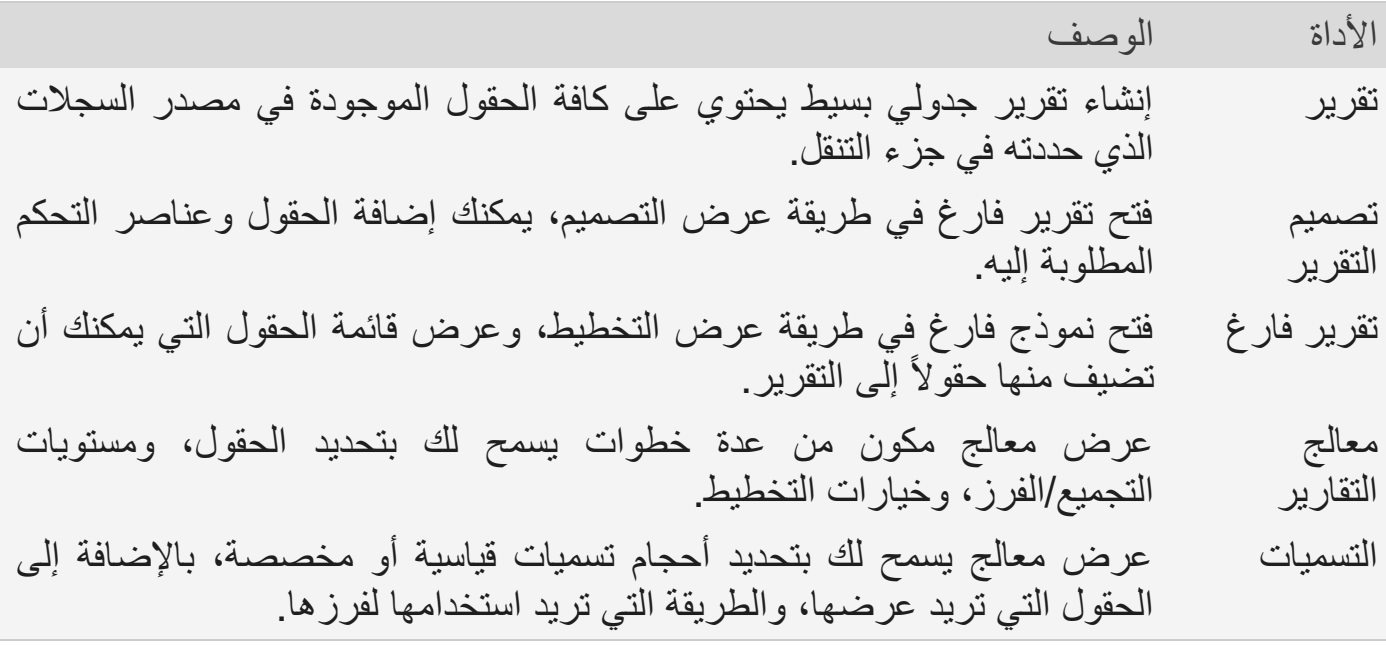

## **الخطوة الثالثة: إنشاء التمرٌر**

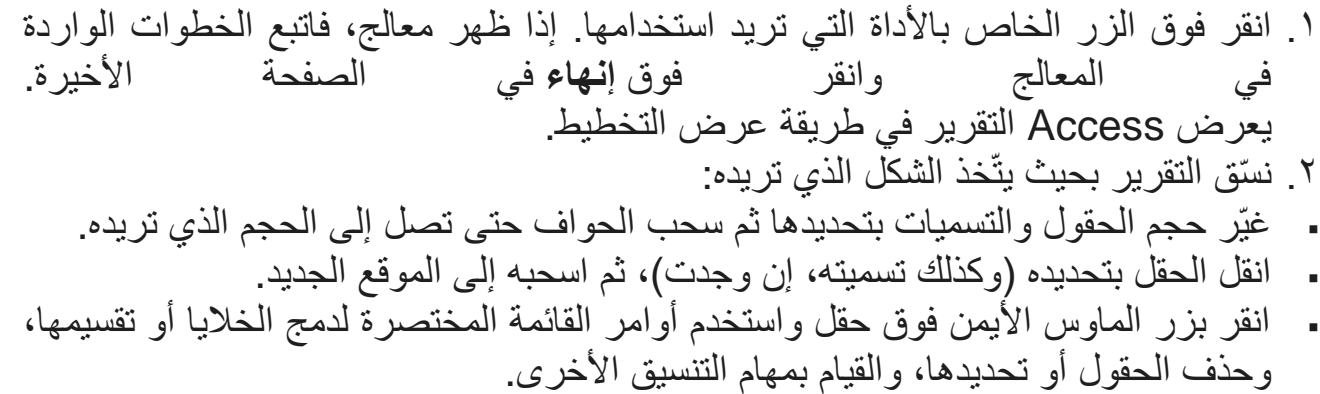

#### **تخصٌص األلوان والخطوط**

ج ّرب استخدام خٌارات **نسك التطبٌك** لتخصٌص األلوان والخطوط.

- ١\_ افتح التقرير في طريقة عرض التخطيط بالنقر بزر الماوس الأيمن فوقه في "جزء التنقل"، ثم النمر فوق **طرٌمة عرض التخطٌط**.
- .2 من خٌارات **أدوات تخطٌط التمرٌر**، على عالمة التبوٌب **تصمٌم**، انمر فوق **نُسك** وو ّجه المؤشر نحو النُسق المختلفة الموجودة في المعرض لمعاينة تأثيراتها. انقر فوق نسق لتحديده، ثم احفظ التمرٌر.
	- .3 استخدم معرضً **األلوان** أو **الخطوط** لتعٌٌن األلوان أو الخطوط على حدة.

#### إ**ضافة شعار أو صورة خلفية**

بِمكنك إضافة شعار أو صورة خلفية إلى تقرير وإذا فمت بتحديث الصورة، سيطبّق التحديث تلقائياً أينما تم استخدام الصورة في قاعدة البيانات.

إلضافة صورة أو إزالتها:

.1 فً جزء التنمل، انمر بزر الماوس األٌمن فوق التمرٌر ثم انمر فوق **طرٌمة عرض التخطٌط**. .2 فً التمرٌر، انمر فوق الموضع حٌث ترٌد إضافة الصورة، وعلى عالمة التبوٌب **تصمٌم**، فً المجموعة **رأس/تذٌٌل الصفحة**، انمر فوق **شعار**. .3 انتمل إلى الصورة، ثم انمر فوق **فتح** ٌ.ضٌؾ Access الصورة المحددة إلى التمرٌر. .4 إلزالة الصورة، انمر بزر الماوس األٌمن فولها وانمر فوق "حذؾ" من المابمة المختصرة. إلضافة صورة خلفٌة: .1 فً جزء التنمل، انمر بزر الماوس األٌمن فوق التمرٌر ثم انمر فوق **طرٌمة عرض التخطٌط**. .2 على عالمة التبوٌب **تنسٌك**، فً المجموعة **الخلفٌة**، انمر فوق **صورة خلفٌة**.

.3 حدد صورة من لابمة **معرض الصور** أو انمر فوق **استعراض**، وحدد صورة، ثم انمر فوق **موافك**.

## معاينة تقرير وطباعته

## <mark>معاينة تقرير</mark>

- ١. انقر بزر الماوس الأيمن فوق التقرير في جزء التنقل، ثم انقر فوق **معاينة الطباعة** .ويمكنك استخدام الأوامر الموجودة في علامة التبويب **معاينة الطباعة ل**تنفيذ أي إجراء مما يلي: طباعة التمرٌر ضبط حجم الصفحة أو تخطٌطها التكبير أو التصغير، أو عرض عدة صفحات على حدة - تحديث الببانات الموجو دة بالتقر بر - تصدير التقرير إلى تنسيق ملف آخر.
	- .2 انمر فوق **إغالق معاٌنة الطباعة.**

## **طباعة تمرٌر**

لطباعة تقرير دون معاينته:

- انقر بزر الماوس الأيمن فوق التقرير في جزء التنقل، ثم انقر فوق **طباعة** .يتم إرسال التقرير إلى الطابعة الافتراضية.
	- **.** لفتح مربع حوار يمكنك منه تحديد طابعة، وتحديد عدد النُسَخ وما إلى ذلك، انقر فوق **طباعة**.